## How do I activate my HSBCnet profile with my temporary username and Security Device?

If you have been assigned a Security Device and received a temporary username via email from your System Administrator, complete the following steps to log on for the first time and activate your HSBCnet profile.

**Note**: Refer to the guide <u>"How do I activate my HSBCnet profile using my invitation email?"</u> if you have received an Invitation email from your System Administrator to register and log on.

Refer to the guide <u>"How do I activate my HSBCnet profile using my temporary username and mobile device?"</u> if you don't have a Security Device and/or if you wish to use your mobile device for authentication.

- 1. On the HSBCnet home page www.hsbcnet.com, choose the Logon button.
- 2. Enter your temporary username and choose **Continue**.
- 3. Your profile activation page appears displaying a step-by-step process. Begin by selecting the **Generate activation code** button. An activation code is sent to your registered email address. Hong Kong customers will receive their activation code as an SMS message on their registered mobile device.

**Important**: While waiting to receive the activation code, you may only minimize the HSBCnet window or HSBCnet Mobile app but do not close the page or exit the app as this will invalidate the activation code.

4. If you've previously received an email with a code, please ignore it and generate a new code.

Note: If you do not receive an email with the activation code from the Bank,

- · Check your spam folder to determine if it was filed there in error, or
- Confirm if the email address used by your System Administrator or Bank staff when registering your username is correct.
- Each new activation code is valid for 30 minutes per session. You can generate a new code after a gap of 180 seconds.
- 5. Enter the code in the Activation code field on the page and choose **Continue**.

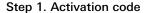

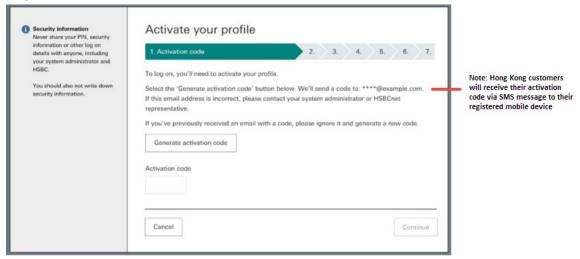

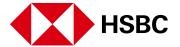

6. Accept the Terms & Conditions (Step2) and Privacy & data protection statement (Step 3) before continuing to the next step.

Steps 2 & 3 - Terms and conditions, Privacy and data protection statements

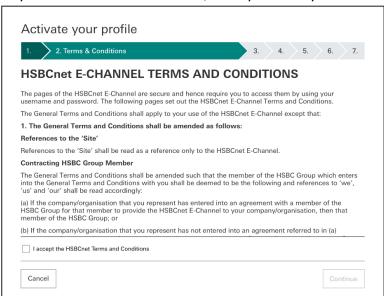

- 7. **Step 4: Activate your Security Device** page provides you step-by-step on-screen instructions to activate your new Security Device. Complete all steps as instructed.
  - a. If the Security Device serial number is blank, find the 10-digit serial number on the back of the device and enter it into the field (ignore any dashes).

Step 4a: Activate your Security Device

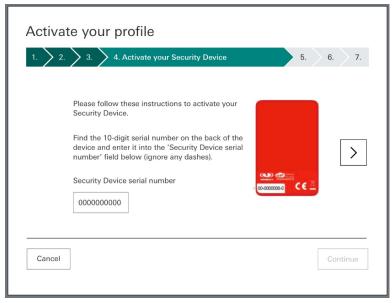

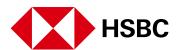

b. If the Security Device serial number field is already populated with a number, confirm that the 10-digit serial number on the back of your Security Device matches the number below. If not, contact your System Administrator to get the correct Security Device allocated to you.

Step 4b: Activate your Security Device

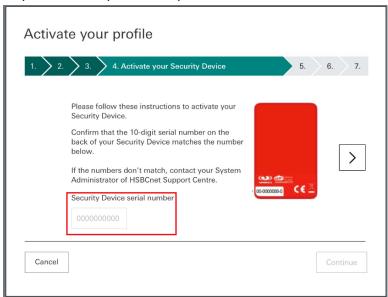

- 8. Choose one of three options on the page that matches the display on your Security Device. Your choices are:
  - a. **Device with New PIN** proceed to choose a new PIN. Next, generate and enter a security code to activate your new Security Device.
  - b. Device with PIN Generate and enter a security code to activate your new Security Device.
  - c. **Device with locked PIN** complete the steps to unlock your Security Device before choosing a new PIN. Next, generate and enter a security code to activate your new Security Device.

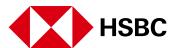

Step 4: Activate your Security Device- choose one of three options

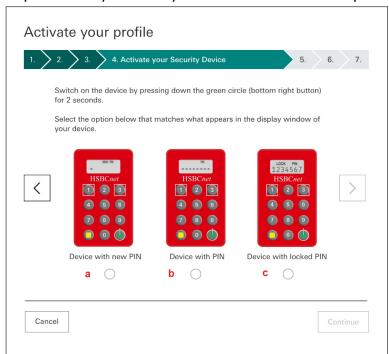

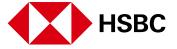

Step 4a: Device with new PIN selected

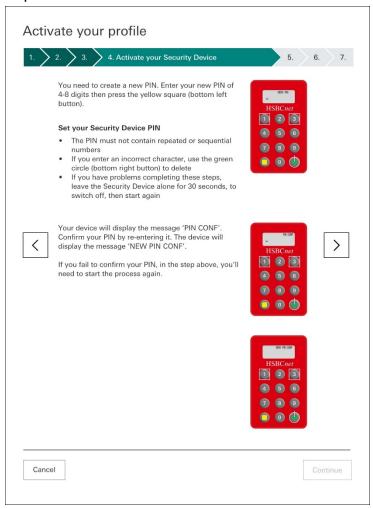

**Note**: If you selected option 2b in the earlier step, you are directed to the Security Device Activation step to generate and enter a security code.

5

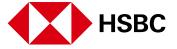

Step 4c: Device with locked PIN option selected

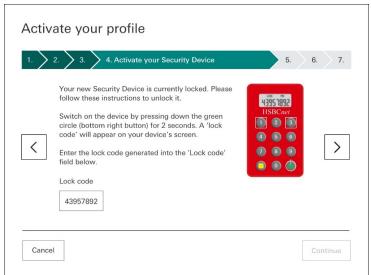

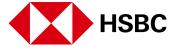

## Step 4c Continued - Device with locked

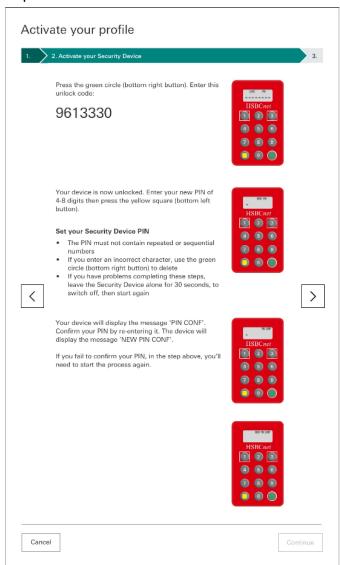

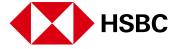

Step 4: Activate your Security Device - generate and enter a security code

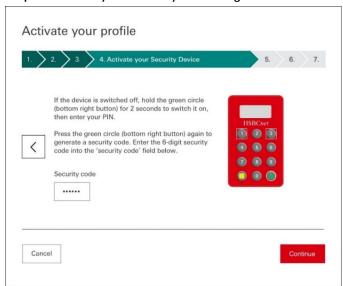

9. Next, follow the on-screen instructions to complete all mandatory fields in **Step 5. Personal information** page. **Note**: it is mandatory to change your temporary username. Choose a username between 8 to 76 characters. Once you've chosen your username, you can't change it. Select **Continue** when finished.

Step 5 - Personal information - Personal details

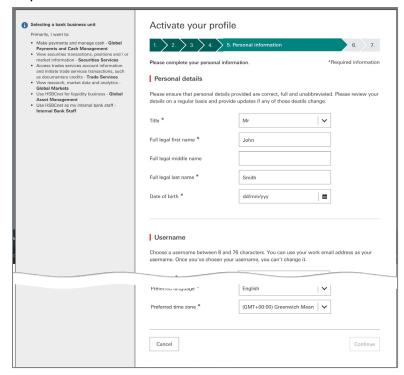

10. In Step 6: Security details page, choose and confirm a new password. Next, choose and confirm two security questions and answers. All fields on this page are mandatory. These are required to authenticate yourself when you are locked out or need to reset your security information. Choose Continue to proceed to the next step.

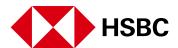

Step 6: Security details

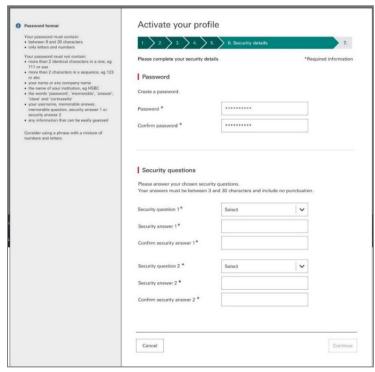

**Note**: The following step only applies if mobile authentication has been enabled for you. Mobile authentication is only available in select countries.

11. **Step 7: Activate your mobile device** - complete these instructions separately to activate mobile authentication. Choose **Continue** to complete the activation process. For detailed information refer to the guide <a href="How do I activate my mobile device authentication for HSBCnet with a Security Device?">How do I activate my mobile device authentication for HSBCnet with a Security Device?</a>

Step 7: Activate your mobile device

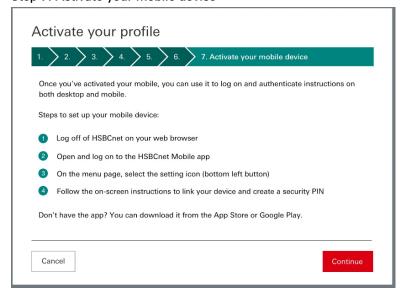

12. A confirmation appears acknowledging that you have successfully updated your profile information. Choose **Log on** to proceed to your HSBCnet personal page.

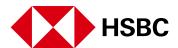

## Disclaimer

This user guide is prepared by HSBC Bank plc ("HSBC") for issuance by it or another member of the HSBC Group, which comprises HSBC Holdings plc and its subsidiaries ("HSBC Group"). The user guide is prepared for use by the relevant issuing HSBC Group member to provide the recipient with guidance in relation to the use of the HSBC Group's products and services referred to in it. It is not intended to constitute advice in relation to the suitability of the HSBC Group's products or services for the recipient's intended business purposes or activities and the recipient should obtain its own advice in this regard. This user guide should be read in its entirety together with all other relevant terms, guidance and information made available to the recipient in connection with the products and services to which it relates. To the extent to which this user guide reproduces any material sourced from a third party, the HSBC Group does not warrant its accuracy. This user guide is intended solely for use by the recipient to whom it is made available by the relevant issuing HSBC Group member. It should not be photocopied, reproduced, distributed or disclosed in whole or in part to any other organisation or person without the prior written consent of HSBC or other relevant issuing HSBC Group member.

HSBC Bank plc is authorised by the Prudential Regulation Authority and regulated by the Financial Conduct Authority and the Prudential Regulation Authority. It is listed with the registration number 114216. HSBC Bank plc is a company incorporated under the laws of England and Wales with company registration number 14259 and its registered office at 8 Canada Square, London E14 5HQ. HSBC Bank plc's registered VAT Number is GB 365684514.

The HSBC Group member issuing this user guide in Australia is HSBC Bank Australia Limited (ABN 49 006 434 162 AFSL No. 232595), which is also the provider in Australia of the products and services referred to in this user guide.

The HSBC Group member issuing this user guide in France is HSBC Continental Europe, a public limited company (société anonyme) with registered office at 38, avenue Kléber, 75116 Paris, France, registered with the Paris Trade and Companies Register under number 775 670 284. HSBC Continental Europe is authorised as credit institution and investment services provider by the Autorité de Contrôle Prudentiel et de Résolution (ACPR), regulated by the Autorité des Marchés Financiers and the ACPR, controlled by the European Central Bank.

The HSBC Group member issuing this user guide in the Philippines is The Hongkong and Shanghai Banking Corporation Limited – Philippine Branch ("HSBC Philippines") For inquiries or complaints you may contact HSCB Philippines through your dedicated Relationship Manager. If you want to find out more about HSBC Philippines' customer feedback procedures, please visit hsbc.com.ph/feedback. HSBC Philippines is an entity regulated by the Bangko Sentral ng Pilipinas with email address consumeraffairs@bsp.gov.ph. Deposits are insured by PDIC up to P500,000 per depositor.

Copyright: HSBC Bank plc 2021. ALL RIGHTS RESERVED.

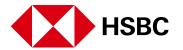

10 Last updated: June 2021